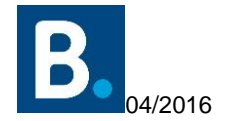

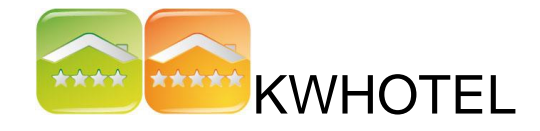

# **PRZYGOTOWANIE DO SYNCHRONIZACJI Z BOOKING.COM**

Nim skontaktujesz się z naszym biurem obsługi klienta, by sfinalizować synchronizację, upewnij się, że wykonałeś następujące kroki:

**KROK 1: Sprawdź, czy wszystkie rezerwacje są już wpisane na grafiku rezerwacji.**

### **INSTRUKCJA**

W momencie uruchomienia synchronizacji, KWHotel prześle całą dostępność do Booking.com, aby ten dokładnie odwzorowywał stan Twojego grafiku rezerwacji z programu (dostępność). Aby zapobiec jakimkolwiek potencjalnym przerezerwowaniom, należy sprawdzić, czy wszystkie rezerwacje są wpisane do programu KWHotel.

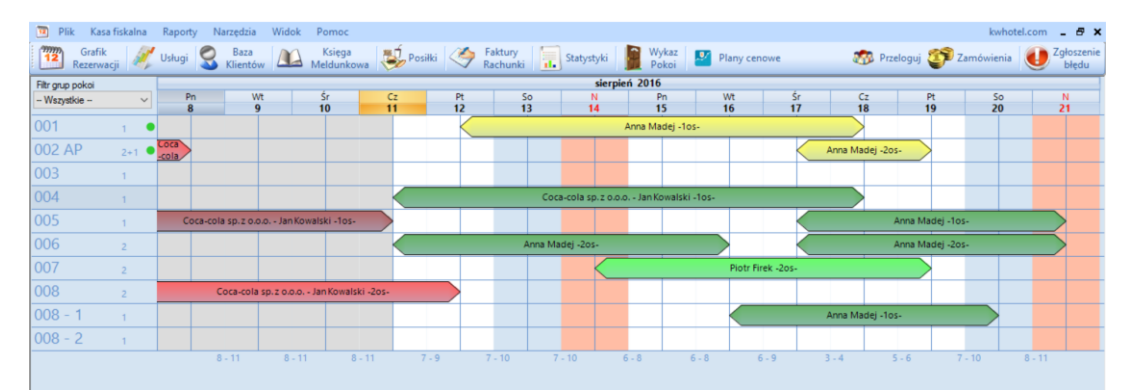

*Warto wiedzieć, że istnieje także możliwość pobrania już istniejących rezerwacji z Booking.com. W tym celu należy aktywować synchronizację jednostronną – pobranie rezerwacji z Booking.com.*

**KROK 2: Sprawdź, czy wszystkie pokoje są przypisane do grup.**

KWHotel synchronizuje się z Booking.com poprzez informowanie go, która grupa w programie odpowiada grupie w Booking.com. Wymagane jest *POSIADANIE TAKIEJ SAMEJ LICZBY POKOI ORAZ GRUP POKOI ZARÓWNO W KWHOTEL, JAK I W BOOKING.COM.*

#### **Jak sprawdzić grupy pokoi w Booking.com?**

Grupy pokoi najłatwiej dostrzec w zakładce "Ceny i dostępności".

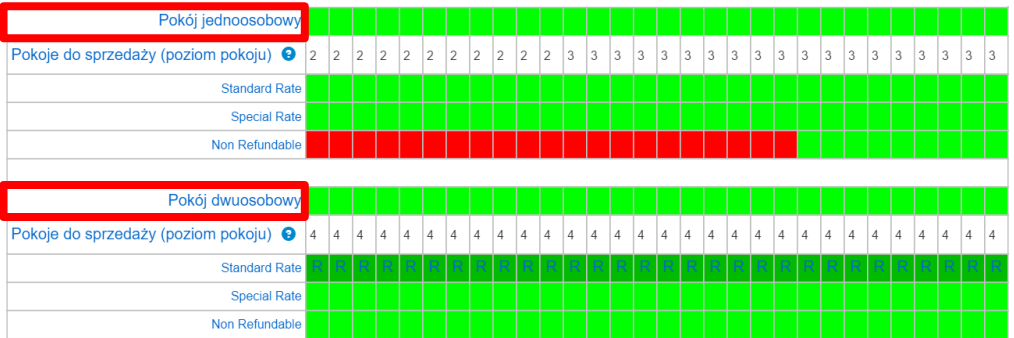

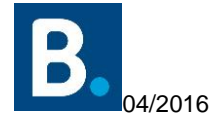

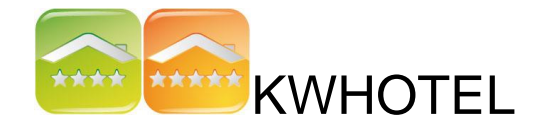

## **Jak stworzyć takie same grupy pokoi w programie KWHotel?**

1. Zaloguj się do KWHotel jako użytkownik z uprawnieniami administratora i przejdź do Wykazu pokoi.

2. Zweryfikuj czy pokoje do odpowiednich grup.

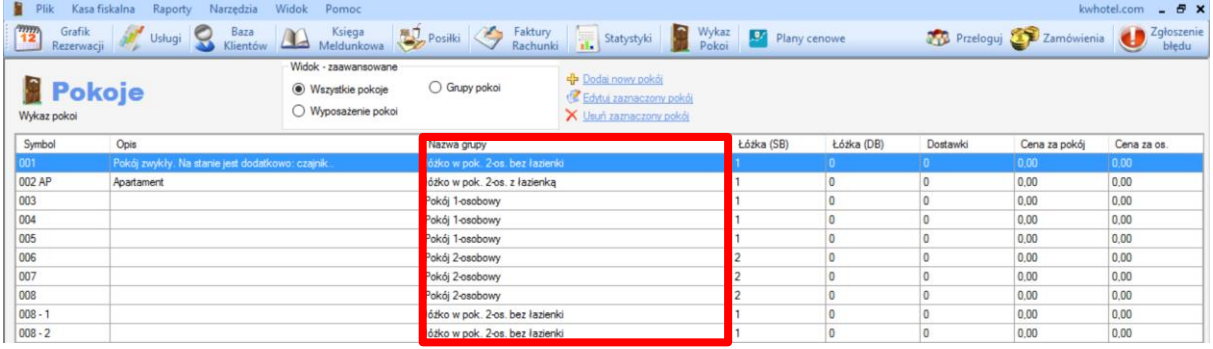

Jeśli TAK – sprawdź nazwy grup również w Booking.com i jeśli nazwy różnią się możesz je edytować w programie KWHotel klikając Widok: Grupy pokoi > Edytuj grupę.

JEŚLI NIE – stwórz grupy zgodnie z instrukcją znajdującą się tutaj: [GRUPY POKOI.](http://kwhotel.com/kwhotel/wp-content/uploads/2016/03/Baza-pokoi-programu-hotelowego.pdf)

**KROK 3: Odtwórz plany cenowe z Booking.com w KWHotel.**

### UWAGA!

Gdy synchronizacja zostanie włączona, ceny i restrykcje *nie będą już mogły być ustawiane z poziomu Booking.com.* Zamiast tego, wszystkie operacje będą wykonywane w module "Planów cenowych" programu KWHotel. Dlatego ważne jest odtworzenie **KAŻDEGO** planu cenowego, który **AKTUALNIE UŻYWASZ** w Booking.com.

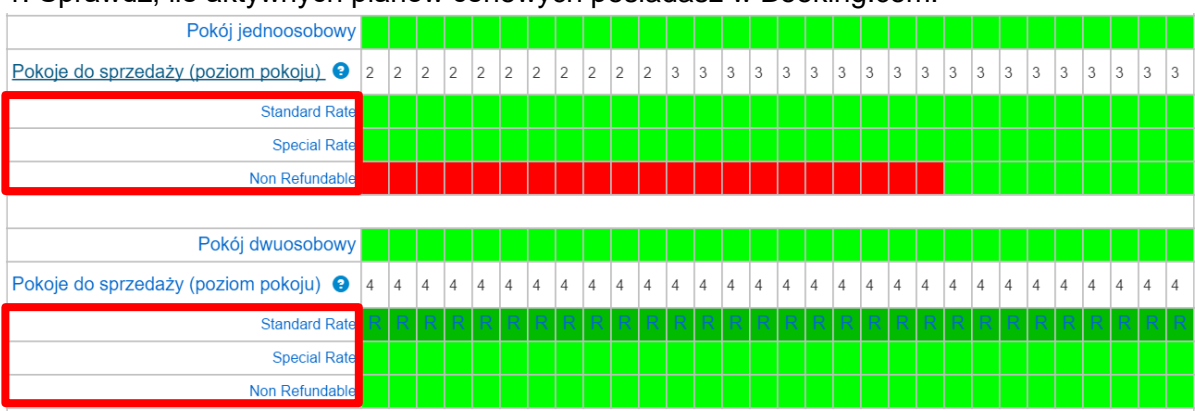

1. Sprawdź, ile aktywnych planów cenowych posiadasz w Booking.com.

2. Przejdź do modułu Planów cenowych w programie KWHotel i wybierz opcję "Dodaj nowy plan cenowy". Pojawi się kolejne okno, które należy uzupełnić według poniższego schematu.

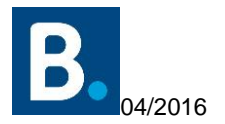

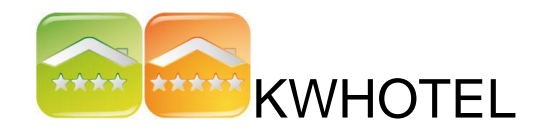

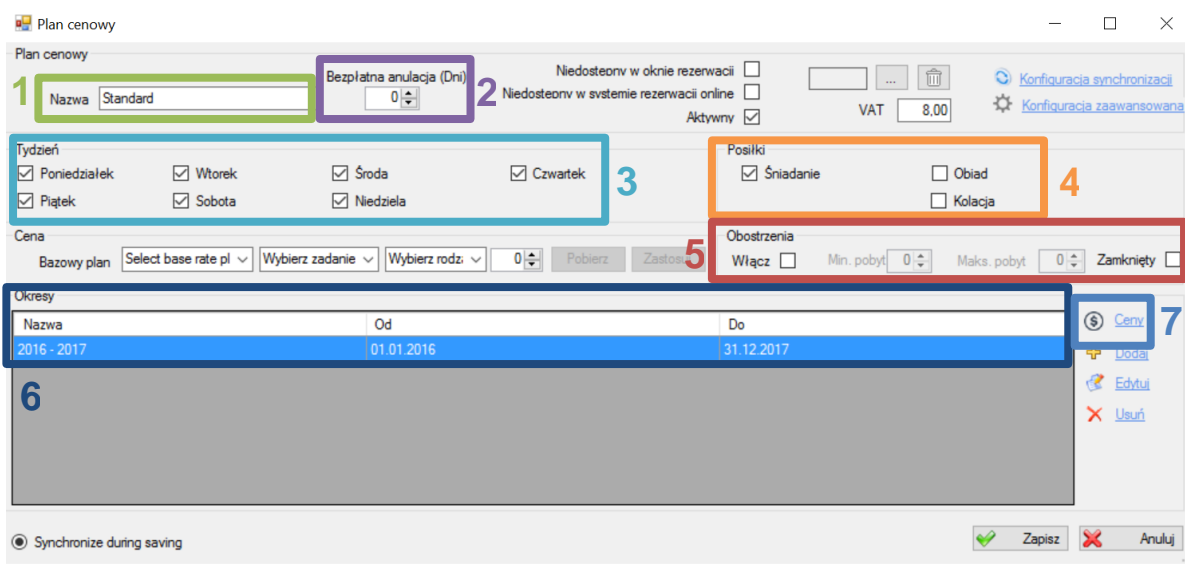

**#1 -** Wprowadź nazwę planu cenowego (zalecamy dodanie "B.com" na końcu nazwy, np. "Standard rate – B.com"; dzięki temu łatwiej będzie rozpoznać plan podczas procesu synchronizacji).

**#2 -** Wprowadź liczbę dni, podczas których klient może dokonać bezpłatnej anulacji **r**ezerwacji.

**#3 -** Wybierz, w jakie dni tygodnia ten plan cenowy ma być aktywny (ma obowiązywać).

**#4 -** Jeżeli Twój plan cenowy zawiera posiłki (posiłki są w cenie noclegów), zaznacz je tutaj.

**#5 -** Jeśli używasz restrykcji takich jak minimalny, czy maksymalny pobyt, kliknij "Włącz" i wprowadź wartości. Opcję można również wykorzystać do zamknięcia grupy pokoi w Booking.com klikając na "Zamknięty".

**#6 -** Kliknij "Dodaj" (po prawej) i wybierz okres, który będzie synchronizowany. Zalecana wartość: jeden rok. Nazwa może zostać pominięta lub może być podobna do tej z punktu **#1**.

#7 - Kliknij na "Ceny", aby otworzyć nowe okno. Tam skonfigurujesz cenniki.

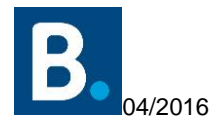

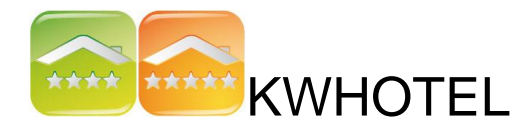

3. Skonfiguruj ceny zgodnie z poniższą instrukcją.

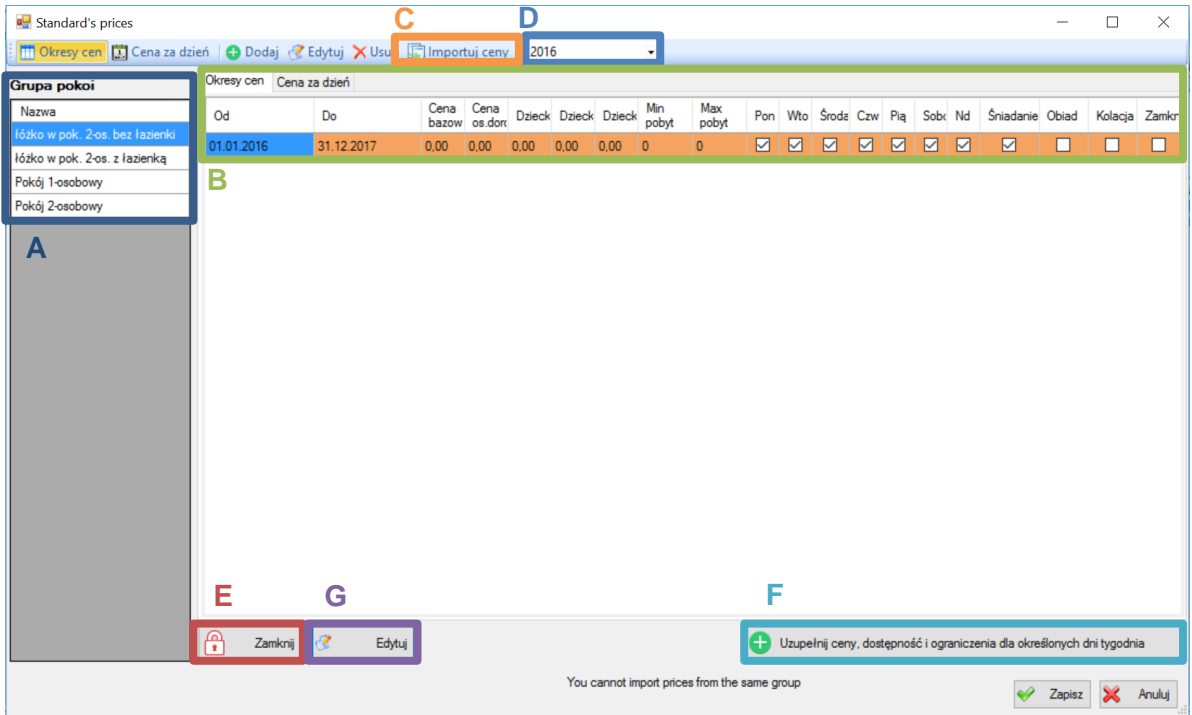

**#A -** Lista wszystkich grup pokoi, które przygotowałeś w KROKU 2. Aby modyfikować ceny w danej grupie należy zaznaczyć grupę na liście.

**#B -** Lista okresów cenowych. Okresy te będą synchronizowane z Booking.com.

**#C -** Ten przycisk pozwala kopiować ceny i restrykcje z innych grup pokoi. Wystarczy wybrać na liście grupę, z której mają być skopiowane informacje.

**#D -** Wybierz, z którego roku chcesz wyświetlić okresy cenowe.

**#E -** Zablokuj możliwość sprzedaży danego terminu na Booking.com. Kliknij raz jeszcze, aby go odblokować. Zablokowany termin będzie zaznaczony na czerwono.

**#F -** Dodaj nowy okres cenowy: edycja dat będzie możliwa.

**#G -** Edytuj już istniejący okres: edycja dat nie będzie możliwa.

#### Uwaga!

Nie ma możliwości usuwania dat w danym okresie. Daty można zmieniać, jednak nie ma możliwości pozostawienia "dziur". Należy tak zmieniać okresy, aby każda z dat miała cenę lub była zamknięta na Booking.com.

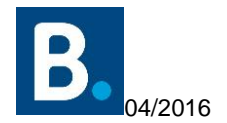

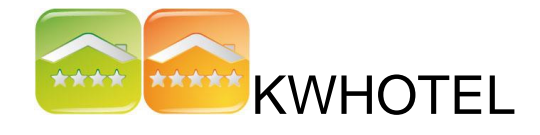

4. Aby dodać nowy okres cenowy, kliknij "Uzupełnij ceny, dostępność i ograniczenia dla określonych dni tygodnia". Pojawi się nowe okno, gdzie należy wpisać informacje zgodnie z poniższą instrukcją.

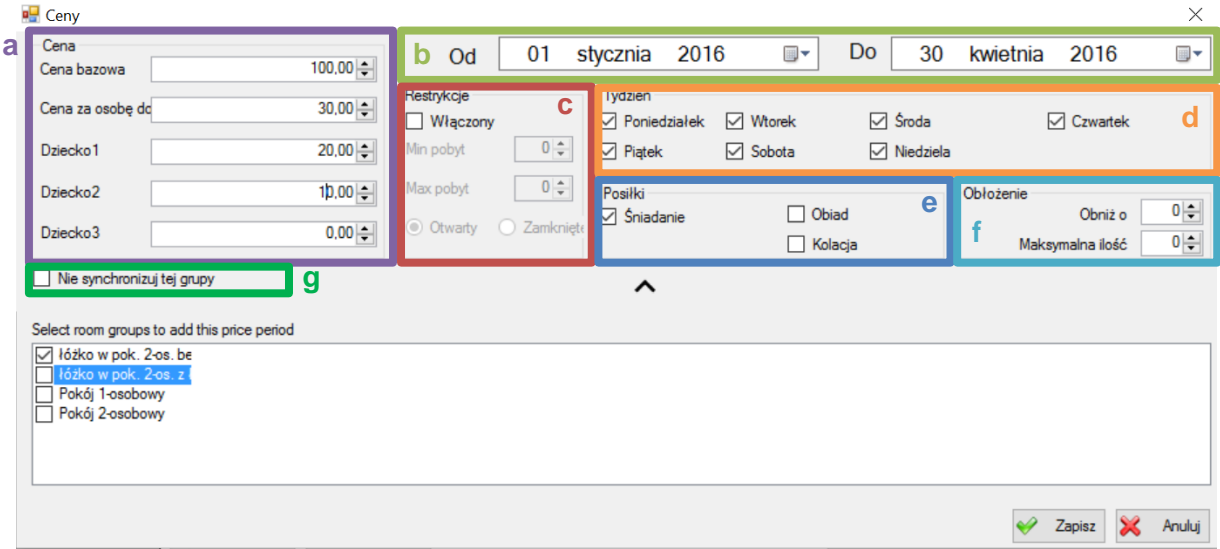

**#a -** Cena pokoju w terminie wskazanym w #2. Program KWHotel musi wysłać **MAKSYMALNĄ** cenę za pokój (**uwzględniając posiłki**). Są dwie możliwości ustawienia cen:

**OPCJA "A" -** jeżeli na Twoim koncie Booking.com cena oblicza się automatycznie, na podstawie liczby osób:

- Użyj tylko pola "Cena bazowa".
- Wprowadź najwyższą cenę za pokój (gdy przyjeżdża maksymalna liczba osób).

**OPCJA "B" -** jeżeli musisz ustawiać osobną cenę za każdą z osób: **u**żyj zarówno pola "Cena bazowa" jak i "Cena za osobę dorosłą".

#### **Jak obliczyć cenę?**

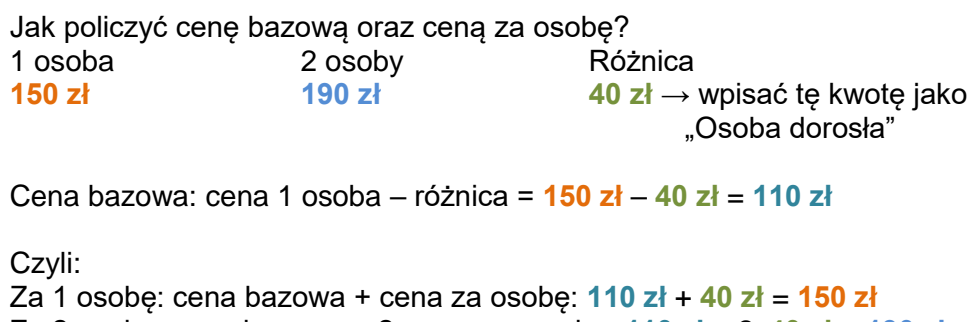

Za 2 osoby: cena bazowa + 2x cena za osobę: **110 zł** + 2x**40 zł** = **190 zł**

**#b -** Okres, w którym ceny i restrykcje są ważne.

**#c -** Minimalna i maksymalna liczba dni, którą dana rezerwacja może trwać. *Nie klikaj "Włączony", jeżeli nie używasz takich restrykcji.*

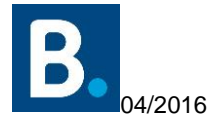

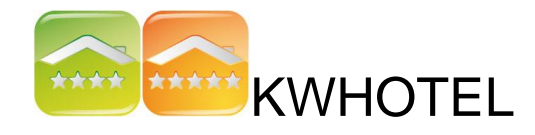

**UWAGA:** Możesz także zamknąć dany termin poprzez kliknięcie "Włączony", wybranie "Zamknięty" i zapisanie zmian.

**#d -** Wybierz dni, w trakcie których okres cenowy jest aktywny.

**#e** – Wybierz posiłki są wliczone w cenę planu cenowego.

**#f** – Obostrzenia pozwalają na przesyłanie maksymalnego obłożenia (max liczba) lub o obniżenie obłożenia (obniż o), np. -1 pokój.

**#g** – Opcja "Nie synchronizuj wybranej grupy" musi zostać zaznaczona dla każdej grupy pokoi, która nie będzie sprzedawana w ramach danego planu cenowego. W przeciwnym wypadku, otrzymywać będziemy komunikaty o błędach, w trakcie procesu synchronizacji z Booking.com.

Uwaga! Istnieje możliwość kopiowania danego okresu do innych grup pokoi, wybierając je na liście w dolnej części okna.

Gdy już pomyślnie przejdziesz przez punkty #a-g, kliknij "Zapisz". Dodaj wszystkie okresy cenowe dla wszystkich grup pokoi, a na koniec kliknij "Zapisz", aby wyjść z zakładki zarządzania cenami. Następnie ponownie kliknij "Zapisz", aby opuścić okno tworzenia planów cenowych i zapisać wszystkie zmiany. Powtórz powyższe kroki dla **WSZYSTKICH AKTYWNYCH** planów cenowych, które posiadasz w Booking.com.

Instrukcja dotycząca konfiguracji planów cenowych znajduje się tutaj: [PLANY CENOWE.](http://kwhotel.com/kwhotel/wp-content/uploads/2016/03/Zaawansowana-polityka-cenowa-KWHotel.pdf)

## **Gratulacje! Jesteś gotowy na synchronizację! Teraz możesz skontaktować się z naszym biurem obsługi klienta, aby umówić się na synchronizację!**

PS: Nie martw się, jeżeli popełnisz drobne błędy podczas procesu konfiguracji. Nasz konsultant sprawdzi poprawność synchronizacji.

**W razie jakichkolwiek pytań dotyczącej powyższej instrukcji, jesteśmy do Twojej dyspozycji!**

Pomoc techniczna KWHotel

www.kwhotel.pl bok@kwhotel.pl 12 333 78 78